# **第一步: 下载 SLAMTEC SLAMWARE SDP SDK**

请从我们的官方网站下载 SLAMTEC SLAMWARE SDP SDK:

<http://www.slamtec.com/zh-CN/slamware/index/24>

在 SLAMTEC SLAMWARE SDP SDK 的 bin 目录下, 我们提供了一个名为 uicommander 的图形化工具, 用 于调试和使用 SLAMWARE SDP。uicommander 有一个非常华丽、好用的 3D 图形界面。

### **第二步: 打开 SLAMWARE SDP**

请将 SLAMWARE SDP 放置于一个平整的表面,然后拨动下图所示的电源开关启动 SLAMWARE SDP。当 SLAMWARE SDP 启动的时候,SDP 上的彩色触摸屏会显示"Starting up…"字样, 此时请耐心等待 SDP 启 动。当 SDP 启动完成时,它会在屏幕上显示一颗绿色的心,并显示"Idle"字样。

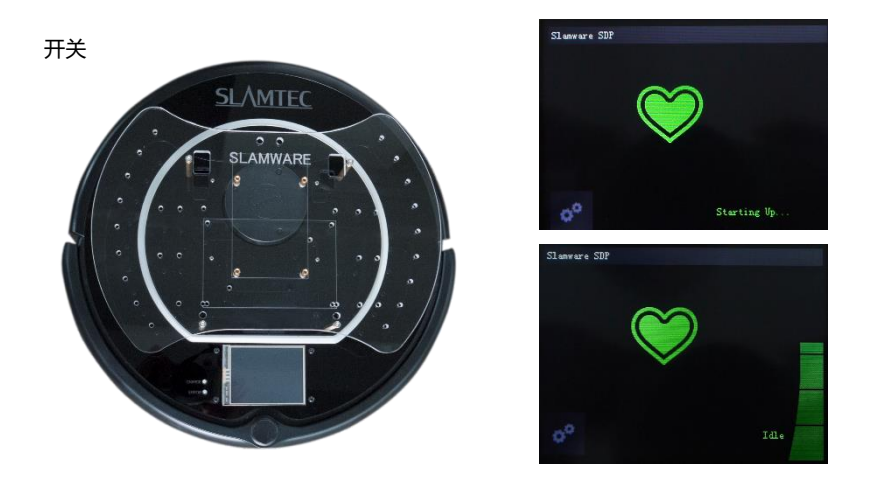

# **第三步: 获取 SSID 和 IP 地址**

请点击屏幕左下角的 <sup>38</sup>图标,然后选择左边的个图标

请记下界面上显示的 SSID 和 IP 地址,您一会儿将会用到这些信息。

#### **第四步: 连接到 Wifi 网络**

请将您的电脑连接到上述步骤中记录的 Wi-Fi 网络。您的 IP 地址应当设定成使用 DHCP 自动获取。

#### **第五步: 启动 uicommander**

请运行 bin\uicommander, 然后在 SDP Address 一栏中填入步骤三中获取的 IP 地址, 然后点击 Connect 按钮连接到您的 SDP 设备。

#### **UICOMMANDER 的操作方式**

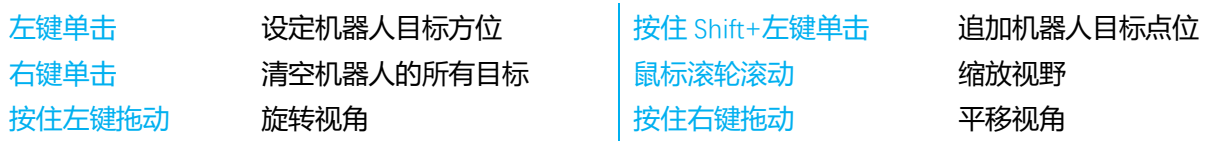

1. 更多SDK相关内容请参考SDK包中相关文档;

2. 如需了解更多SLAMWARE SDP使用方法,请参考SLAMWARE SDP 用户手册

上述文档均可在思岚科技官方网站 <http://www.slamtec.com/>上下载,如需更多帮助,请联系 [support@slamtec.com](mailto:support@slamtec.com)